Distributed by IOThrifty | Website: IOThrifty.com | Email: service@iothrifty.com | Telephone: 1-860-733-1117

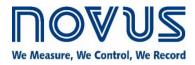

# CG-WIFI CLICKNGO MODULE WIFI INTERFACE

DATASHEET - V1.0x A

### RESUMEN

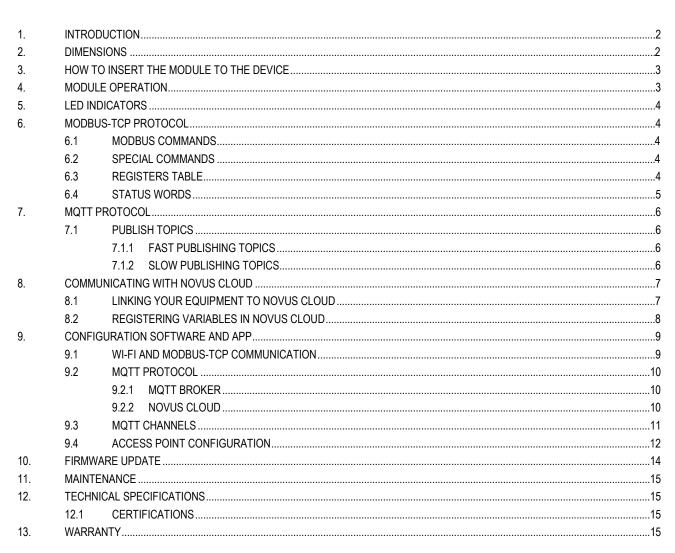

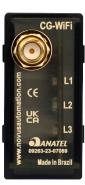

### 1. INTRODUCTION

The CG-WiFi ClickNGo module turns the N20K48 into an IoT device that can perform signal acquisition through the cloud. It was designed to work as an expansion module for NOVUS' line of modular controllers.

**CG-WiFi** must be attached to the controller dock (to insert the module to the controller, make sure the device is turned off). Once inserted, it will be automatically recognized. Its configuration parameters will be displayed according to the slot in which the module has been attached to the dock.

You can configure this module directly at the controller, through the QuickTune software, or through the QuickTune Mobile app.

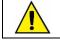

This module is compatible from firmware version 1.03 of N20K48.

#### 2. DIMENSIONS

Built in UL94 polycarbonate and with an IP20 protection rating, the CG-WiFi ClickNGo module has an identification engraving on the top and the following dimensions:

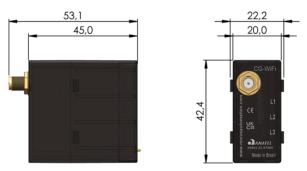

Figure 1 - Module overview

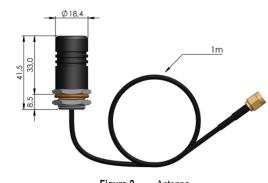

You must use an antenna with CG-WiFi:

Figure 2 – Antenna

The CG-WiFi ClickNGo module is compatible with 2.4 Ghz RP-SMA Wi-Fi antennas.

### HOW TO INSERT THE MODULE TO THE DEVICE

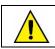

3.

Before you insert or remove a ClickNGo module from the device, make sure the device has been turned off.

Once the dock has been attached to the controller, simply plug the **CG-WiFi** ClickNGo module into the desired slot, pressing it in until it clicks into place. If the module does not click into place, it is either not properly attached, or it has been plugged into the wrong slot.

The CG-WiFi ClickNGo module uses four adjacent slots in the dock. Thus, you must insert it in the 1-4 or 5-8 positions.

Once the **CG-WiFi** ClickNGo module is inserted into the dock and the device has been turned on, it will be automatically recognized. You can use the navigation keys to go through the parameter cycles and access the settings of the added module (see OPERATION section of the equipment manual).

Directly at the controller, it is possible to perform a minimal configuration on the ClickNGo **CG-WiFi** module. The parameters for this minimum specification are automatically made available and organized in a specific cycle, depending on the position of the module in the controller cabinet. A **CG-WiFi** ClickNGo module inserted into slot 1-4 of the dock, for example, can be viewed within the Configuration Cycle, under module 1 (**LFL** >> **Md. 1**).

Once a module is removed from the dock, it will no longer be recognized by the device and the any settings made will be lost.

### 4. MODULE OPERATION

Once the module has been attached to the device, the controller will display the following parameters:

| Enbl                   | Allows you to set the status of the CG-WiFi ClickNGo module:                                                               |
|------------------------|----------------------------------------------------------------------------------------------------|
| <b>En</b> abled        | <b>YES</b> Module enabled.                                                                                                 |
|                        | Module disabled.                                                                                                    |
| A.P.En<br>Access Point | Allows you to configure the CG-WiFi ClickNGo module via Access Point mode (see <u>ACCESS POINT CONFIGURATION</u> section): |
| <b>En</b> abled        | <b>YES</b> AP mode enabled.                                                                                                |
|                        | AP mode disabled.                                                                                                    |

Table 1 – Module parameters

The parameters will be displayed in the cycle related to the position of the module in the device dock.

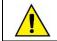

If the module is removed from the controller dock, all settings will be lost. Therefore, when possible, use QuickTune software or the QuickTune Mobile application to save a version of the settings you have made.

For more information on the controller primary operation, see the OPERATION chapter of the equipment manual.

### 5. LED INDICATORS

**CG-WiFi** has three LEDs, located on the front of the equipment. The operation and description of each LED is shown below:

| NAME     | COLOR | STATUS   | DESCRIPTION                                                                                                    |
|----------|-------|----------|----------------------------------------------------------------------------------------------------|
|          |       | On       | CG-WiFi is enabled and perfectly configured.                                                                            |
| L1 Green |       | Flashing | <b>CG-WiFi</b> is enabled, but there is a problem in the configuration process (For example: Invalid SSID or password). |
|          |       | Off      | CG-WiFi is disabled.                                                                                                    |
|          |       | On       | A service is showing an error.                                                                                          |
| L2       | Red   | Flashing | A service is showing a configuration error (For example: Invalid Broker URL or Broker not configured).                  |
|          |       | Off      | The services (TCP, MQTT, etc.) are not showing any errors.                                                              |
| On       |       | On       | CG-WiFi is connected to the Wi-Fi network.                                                                              |
| L3       | Green | Flashing | Data are being transmitted.                                                                                             |
|          |       | Off      | CG-WiFi is not connected to the Wi-Fi network.                                                                          |
|          | •     | Tak      | le 2 _ LED Indicators                                                                                                   |

Table 2 – LED Indicators

### 6. MODBUS-TCP PROTOCOL

CG-WiFi is compatible with the Modbus-TCP protocol, a data communication protocol to connect the equipment to supervisory control and data acquisition systems (SCADA).

In addition to helping monitor **N20K48**, you can configure the **CG-WiFi** parameters (see <u>REGISTERS TABLE</u> section). By default, the Modbus-TCP port is set to the value 502. To change it, you need to use **QuickTune** software or **QuickTune Mobile** app (see <u>CONFIGURATION SOFTWARE</u> <u>AND APP</u> chapter).

### 6.1 MODBUS COMMANDS

Using the register table, it is possible to access (read and/or write) the configurable parameters of the controller. The available Modbus commands are as follows:

- 03 Read Holding Register
- 05 Force Single Coil
- 06 Preset Single Register
- 16 Preset Multiple Register

The registers are described in the REGISTERS TABLE section. All registers are 16-bit integers.

### 6.2 SPECIAL COMMANDS

It is important to note that the "Slave ID" parameter of the Modbus-TCP protocol must be filled with specific values to read the N20K48 parameters or the CG-WiFi parameters.

- Slave ID to read Host (N20K48): 255
- Slave ID to read the module (CG-WiFi): 255

### 6.3 REGISTERS TABLE

The CG-WiFi ClickNGo module has the following registers:

| ADDRESS | REGISTER           | DESCRIPTION                          | TYPE |
|---------|--------------------|--------------------------------------|------|
| 0       | MODULE_SN_HI       | First 4 digits of the serial number. | RO   |
| 1       | MODULE_SN_LO       | Last 4 digits of the serial number.  | RO   |
| 2       | MODULE_ID          | Identification number.               | RO   |
| 3       | MODULE_FW_VERSION  | Firmware version.                    | RO   |
|         |                    | Reserved.                            |      |
| 5       | MODULE_WIFI_ENABLE | Enable the CG-WiFi ClickNGo module.  | RO   |
| 6       | MODULE_DHCP_ENABLE | Enable DHCP.                         | RO   |
| 7       | MODULE_IP_ADDR_0_1 | IP address.                          | RO   |
| 8       | MODULE_IP_ADDR_2_3 |                                      | RO   |
| 9       | MODULE_IP_MASK_0_1 | Subact mask                          | RO   |
| 10      | MODULE_IP_MASK_2_3 | Subnet mask.                         | RO   |

| ADDRESS | REGISTER                    | DESCRIPTION                                      | ТҮРЕ |
|---------|-----------------------------|--------------------------------------------------|------|
| 11      | MODULE_IP_GATEWAY_0_1       |                                                  | RO   |
| 12      | MODULE_IP_GATEWAY_2_3       | Default Gateway address.                         | RO   |
| 13      | MODULE_IP_DNS_0_1           | DNS server address.                              | RO   |
| 14      | MODULE_IP_DNS_2_3           |                                                  | RO   |
| 15      | MODULE_MODBUS_TCP_ENABLED   | Enable TCP-Client function.                      | RO   |
| 16      | MODULE_MODBUS_TCP_PORT      | Modbus-TCP port.                                 | RO   |
| 17      | MODULE_WIFI_MODE_SEL        | Enable AP mode.                                  | RO   |
|         |                             | Reserved.                                        |      |
| 100     | HR_INFO_HOST_SN_HI          | First 4 digits of the Host serial number.        | RO   |
| 101     | HR_INFO_HOST_SN_LO          | Last 4 digits of the Host serial number.         | RO   |
| 102     | HR_INFO_FIRMWARE_SUBVERSION | CG-WiFi ClickNGo module firmware version.        | RO   |
| 103     | HR_INFO_IP_ADDR_0_1         | IP address.                                      | RO   |
| 104     | HR_INFO_IP_ADDR_2_3         | IP address.                                      | RO   |
| 105     | HR_INFO_WIFI_MAC_ADDR_0_1   |                                                  | RW   |
| 106     | HR_INFO_WIFI_MAC_ADDR_2_3   | MAC address.                                     | RO   |
| 107     | HR_INFO_WIFI_MAC_ADDR_4_5   |                                                  | RO   |
| 108     | HR_INFO_WIFI_LQI_RX         | Received Signal Strength Indicator Level (RSSI). | RO   |
| 109     | HR_INFO_WIFI_STATUS01       | Cas tables in the STATUS WORDS section           | RO   |
| 110     | HR_INFO_WIFI_STATUS02       | See tables in the <u>STATUS WORDS</u> section.   | RO   |

Table 3 – Registers table

## 6.4 STATUS WORDS

The CG-WiFi ClickNGo module has the following status words:

| REGISTER                 |     | VALUE FORMAT                                                                                            |  |  |  |  |
|--------------------------|-----|----------------------------------------------------------------------------------------------------|--|--|--|--|
| REGISTER                 | BIT | DESCRIPTION                                                                                             |  |  |  |  |
|                          | 0   | Module status: $0 \rightarrow \text{Disabled} / 1 \rightarrow \text{Enabled}.$                          |  |  |  |  |
|                          | 1   | Wi-Fi network connection: 0 $\rightarrow$ Not connected / 1 $\rightarrow$ Connected.                    |  |  |  |  |
|                          | 2   | MQTT service status: 0 $\rightarrow$ Disabled / 1 $\rightarrow$ Enabled.                                |  |  |  |  |
|                          | 3   | MQTT service connection: 0 $\rightarrow$ Not connected to Broker / 1 $\rightarrow$ Connected to Broker. |  |  |  |  |
|                          | 4   | Modbus-TCP service status: 0 $\rightarrow$ Disabled / 1 $\rightarrow$ Enabled.                          |  |  |  |  |
|                          | 5   | Modbus-TCP service: 0 $\rightarrow$ Not connected / 1 $\rightarrow$ Connected.                          |  |  |  |  |
|                          | 6   | Access Point mode: $0 \rightarrow \text{Disabled} / 1 \rightarrow \text{Enabled}.$                      |  |  |  |  |
| Status Word 01 – General | 7   | Reserved.                                                                                               |  |  |  |  |
|                          | 8   | Reserved.                                                                                               |  |  |  |  |
|                          | 9   | Reserved.                                                                                               |  |  |  |  |
|                          | 10  | Reserved.                                                                                               |  |  |  |  |
|                          | 11  | Reserved.                                                                                               |  |  |  |  |
|                          | 12  | Reserved.                                                                                               |  |  |  |  |
|                          | 13  | Reserved.                                                                                               |  |  |  |  |
|                          | 14  | Reserved.                                                                                               |  |  |  |  |
|                          | 15  | Reserved.                                                                                               |  |  |  |  |

| DECISTED                  |     | VALUE FORMAT                                                                         |  |  |  |  |
|---------------------------|-----|--------------------------------------------------------------------------------------|--|--|--|--|
| REGISTER                  | BIT | DESCRIPTION                                                                          |  |  |  |  |
|                           | 0   | SSID/Wi-Fi Password: 0 $\rightarrow$ Valid / 1 $\rightarrow$ Invalid.                |  |  |  |  |
|                           | 1   | Manual IP address: $0 \rightarrow Valid / 1 \rightarrow Invalid.$                    |  |  |  |  |
|                           | 2   | AP mode status: $0 \rightarrow No \text{ error } / 1 \rightarrow Error.$             |  |  |  |  |
|                           | 3   | TCP socket creation: $0 \rightarrow No \text{ error } / 1 \rightarrow \text{Error.}$ |  |  |  |  |
|                           | 4   | TCP socket initialization: 0 $\rightarrow$ No error / 1 $\rightarrow$ Error.         |  |  |  |  |
|                           | 5   | Reserved.                                                                            |  |  |  |  |
|                           | 6   | MQTT Service Initialization: 0 $\rightarrow$ No error / 1 $\rightarrow$ Error.       |  |  |  |  |
| Status Word 02 – Services | 7   | MQTT service URL: 0 $\rightarrow$ No error / 1 $\rightarrow$ Error.                  |  |  |  |  |
| Status word 02 - Services | 8   | MQTT service configuration: 0 $\rightarrow$ No error / 1 $\rightarrow$ Error.        |  |  |  |  |
|                           | 9   | Reserved.                                                                            |  |  |  |  |
|                           | 10  | Reserved.                                                                            |  |  |  |  |
|                           | 11  | Reserved.                                                                            |  |  |  |  |
|                           | 12  | Reserved.                                                                            |  |  |  |  |
|                           | 13  | Reserved.                                                                            |  |  |  |  |
|                           | 14  | Reserved.                                                                            |  |  |  |  |
|                           | 15  | Reserved.                                                                            |  |  |  |  |

Table 4 – Status Words

### 7. MQTT PROTOCOL

The **CG-WiFi** ClickNGo module supports the Message Queue Telemetry Transport (MQTT) protocol, a protocol designed for low data bandwidth consumption that uses the Publish/Subscribe paradigm to exchange messages.

Acting as an MQTT Publisher/Subscriber, CG-WiFi needs an intermediary called a Broker, responsible for sending the messages from Publishers to Subscribers.

**CG-WiFi** is a Publisher that provide information about any Host register or **CG-WiFi** internal register. It has 2 publishing topics. You can use the register function to configure these registers. This function is available in **QuickTune** software and **QuickTune Mobile** app (see <u>MQTT CHANNELS</u> sections).

If configured, this protocol also allows CG-WiFi to communicate with Amazon Web Services (AWS). To do this, check the AWS via MQTT: Configuration Manual, available on our website.

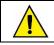

The MQTT protocol and NOVUS Cloud feature do not work simultaneously.

### 7.1 PUBLISH TOPICS

When connecting to a Broker, CG-WiFi allows you to register up to two topics, which will be presented below.

### 7.1.1 FAST PUBLISHING TOPICS

NOVUS/<sn><sup>1</sup>/channels/fast: Topic intended for publishing registers that need a fast publishing speed. Value in seconds (0 to 9999 s).
 Example:

[{"variable":"PV","value":"25.100"},{"variable":"SP","value":"41.600"}]

### 7.1.2 SLOW PUBLISHING TOPICS

NOVUS/<sn><sup>2</sup>/channels/slow: Topic intended for publishing registers that need a slower publishing speed. Value in minutes (0 to 9999 min).
 Example:

[{"variable":"Serial Number H","value":"4346"},{"variable":"Serial Number L","value":"1287"},{"variable":"Host Fw Ver","value":"102"}]

<sup>&</sup>lt;sup>1</sup> The <sn> refers to the serial number of the equipment. Thus, there will be no conflict of topics in a Broker.

<sup>&</sup>lt;sup>2</sup> The <sn> refers to the serial number of the equipment. Thus, there will be no conflict of topics in a Broker.

### 8. COMMUNICATING WITH NOVUS CLOUD

**NOVUS Cloud** is a cloud portal that allows you to manage the data registered in the equipment. To connect **N20K48** to **NOVUS Cloud**, you must first:

- 1. Create an account in NOVUS Cloud through the link <a href="https://iot2.novusautomation.com">https://iot2.novusautomation.com</a>.
- 2. Register the equipment in the cloud.
- 3. Follow the steps below.

The process of creating an account and registering an equipment is quite intuitive, but, if you have any questions, the **NOVUS Cloud** manual (available on **NOVUS** website) shows you how to do it.

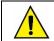

The MQTT protocol and NOVUS Cloud feature do not work simultaneously.

### 8.1 LINKING YOUR EQUIPMENT TO NOVUS CLOUD

To make the connection between **QuickTune** software or **QuickTune Mobile** app and **NOVUS Cloud**, you must copy the Token that was generated after it was registered in the cloud. This Token will be displayed in the **N20K48** section of the **Management** screen, available in the **NOVUS Cloud** Web interface, as shown in the figure below:

| =        | novus ci          | LOUD                            |                 |                  |                         |     |                                      |                           | JR | • |
|----------|-------------------|---------------------------------|-----------------|------------------|-------------------------|-----|--------------------------------------|---------------------------|----|---|
|          | E₽                | Management                      |                 |                  |                         |     |                                      | ×                         |    | ø |
|          | Add Device        | General Create Dashboards and W | idgets Users    | Alerts Billing   | Advanced                |     |                                      |                           |    |   |
|          | 899<br>Management | Parameters configuration        |                 |                  |                         |     | Remove Devices                       |                           |    |   |
|          | (F)<br>Reports    | Device *                        |                 | Parameter name * |                         |     | Device *                             |                           |    |   |
|          | Ģ                 | select device                   | •               | select parameter |                         | •   | select device                        |                           |    | • |
|          | Support           | Unit                            |                 | New name *       |                         |     |                                      |                           |    |   |
| 🖾 N20K48 |                   | type unit                       |                 | type new name    |                         |     |                                      |                           |    |   |
|          |                   | Device List                     |                 |                  | Apply configuration     | ion |                                      | CP Update Device Location | _  |   |
|          |                   | Device Name \$                  | Device Model \$ |                  | Device Serial Number \$ |     | Device Token \$                      | Device Localtion \$       |    |   |
|          |                   | o note that this was the        |                 |                  | 0000000                 | Tok | 7c801183-2a02-4c4a-9dc3-f88963ff8663 |                           |    |   |
|          | •                 | ter a product, you can i        |                 |                  |                         |     |                                      |                           |    |   |
|          | as you wish.      |                                 | iane it         | Figure 3 –       | Equipment Token         |     |                                      |                           |    |   |

After copying the Token, run QuickTune software or QuickTune Mobile app, scan N20K48 and follow the steps below:

- 1. In the Wi-Fi Communication section, enable the CG-WiFi ClickNGo module in the Enable CG-WiFi module parameter (see <u>WI-FI</u> <u>COMMUNICATION</u> section).
- 2. On this same screen, configure a network connection. That is, set the parameters Access Point SSID and Access Point Password.
- 3. In the MQTT section, enable the MQTT function in the Enable MQTT function parameter (see MQTT PROTOCOL section).
- 4. In this same screen, set the Cloud Type parameter to "NOVUS Cloud" (see NOVUS CLOUD section).
- 5. Enter the Token in the **Device Token** parameter.

Once this is done, before sending the configuration to N20K48, you need to add the variables to be monitored, as shown in the MQTT CHANNELS section. And, after adding the variables, finally click the Send to device button.

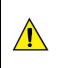

To enable N20K48 to register variables through NOVUS Cloud, it is essential that you have created and linked the tags to the desired registers. Otherwise, you will not be able to link registers to Widgets and no values will be displayed in NOVUS Cloud.

Therefore, from this section, when following the logical order of the process, you should proceed to the <u>MQTT CHANNELS</u> section, as explained above.

#### 8.2 REGISTERING VARIABLES IN NOVUS CLOUD

To view in **NOVUS Cloud** the variables created in **QuickTune** (see <u>MQTT CHANNELS</u> section to better understand the process of creating tags), you must first create a dashboard for the equipment. To create a dashboard, follow the steps below:

- 1. Access the Management screen.
- 2. Enter the Create Dashboards and Widgets section.
- 3. In the Dashboard List section of this screen, click the Create Dashboard button.
- 4. After creating the dashboard, you must finally create the Widgets that refer to it (i.e., the correlations with the tags created in **QuickTune** software or **QuickTune Mobile** app).

The figure below shows a brief description of the process:

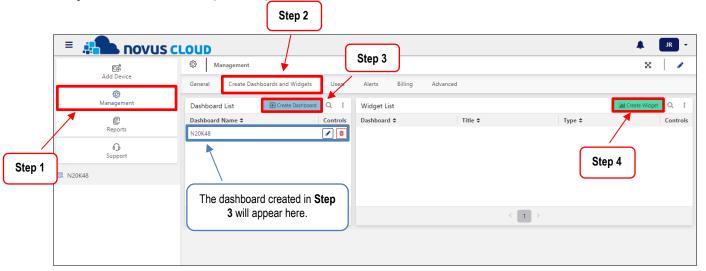

#### Figure 4 - Creating a dashboard and its Widgets

Widgets will allow you to link the registers created in **QuickTune** to **NOVUS Cloud**. It is through them that **NOVUS Cloud** will collect information. When you click on the **Create Widget** button, the following screen will appear:

|                             |                 | Create Widget to a Dashboard           |                              | ж               |
|-----------------------------|-----------------|----------------------------------------|------------------------------|-----------------|
|                             | )               | Dashboard *                            |                              |                 |
| Select the dashboard to     |                 | N20K48                                 |                              | ×               |
| which the Widget will be    |                 | Title *                                |                              |                 |
| linked.                     | J               | Setpoint                               |                              |                 |
|                             |                 | Туре *                                 |                              |                 |
|                             |                 | Display                                |                              | ×               |
|                             | <b>`</b>        | Device *                               |                              |                 |
| Also link it to the desired |                 | N20K48                                 |                              | ×               |
| equipment.                  | -               | Variable *                             |                              |                 |
|                             |                 | elect the variable                     |                              | -               |
|                             |                 | setpoint                               |                              |                 |
|                             |                 |                                        |                              |                 |
|                             |                 | ,                                      | )                            |                 |
|                             |                 | e, that is, the register to be linked, |                              | 🕀 Create Widget |
| as                          | created in Quic | :kTune.                                | Figure 5 – Creating a Widget |                 |

As shown in the example above, it is essential that you have first created the tags for the registers in QuickTune software or QuickTune Mobile app.

After the Widget is created, simply go into the equipment's dashboard to view it:

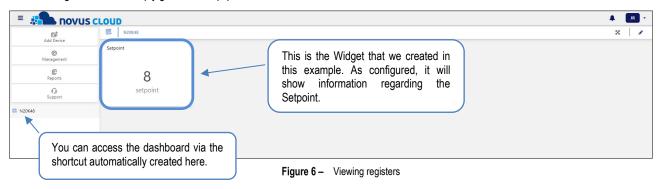

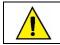

To read and download information from N20K48, the equipment must always be connected to a Wi-Fi network.

### 9. CONFIGURATION SOFTWARE AND APP

After inserting the **CG-WiFi** ClickNGo module in the equipment dock, it can be properly configured either by **QuickTune** software (free of charge and available on **NOVUS**' official website) or by **QuickTune Mobile** app (free of charge and available at *Google Play Store* and *Apple Store*).

Information on the controller primary configuration is available in the CONFIGURATION SOFTWARE chapter of the equipment manual. This section displays information about how to configure the parameters of this module.

To start the configuration, simply click the **Configure** button on the home screen of the software or app. If the configuration is performed via **QuickTune Mobile** app, you must enable the Bluetooth interface of the smartphone being used. If the configuration is performed via **QuickTune** software, you must run the software and perform the equipment recognition process.

### 9.1 WI-FI AND MODBUS-TCP COMMUNICATION

| QuickTune                                                                                              | QuickTune Mobile                               |
|----------------------------------------------------------------------------------------------------|------------------------------------------------|
|                                                                                                    | ← Configuration 👪 🛱                            |
| RZOK48                                                                                                 | tion General Wi-Fi MQIT MQIT MQIT              |
| Analogingst Diripitel Output Control Toming Alarma Bud Progens Timer Protection General Wi-Fi Commands | MQTT churuh     Parameter Value                |
| Parameter Value Enable CG-WiFi module Enabled                                                          | Enable CG-WiFi module - Slot 1 Enabled         |
|                                                                                                    | Enable AP mode - Slot 1 Enabled                |
| Features                                                                                               | Access Point SSID - Slot 1 TESTE_P&D1          |
| Access Point SSID TESTE_P&D1                                                                           |                                                |
| Access Point password   Access Point password                                                          | Access Point password - Slot 1                 |
| Cobtaining IP address DHCP (automatic)                                                                 | Obtaining IP address - Slot 1 DHCP (automatic) |
| Enable Modbus TCP server No ~                                                                          | Enable Modbus TCP server - Slot 1 No           |
|                                                                                                    |                                                |
|                                                                                                    |                                                |

Figure 7 – Wi-Fi and Modbus-TCP communication

- Enable CG-WiFi module: Allows you to enable the communication interface.
- Enable AP mode: Allows you to enable the CG-WiFi communication mode via Access Point.
- Access Point SSID: Allows you to enter the name of the Wi-Fi network to which CG-WiFi will try to connect. The field allows up to 32 alphanumeric characters.
- Access Point Password: Allows you to enter the password of the Wi-Fi network to which CG-WiFi will try to connect. The field allows up to 40 alphanumeric characters.
- Obtaining IP Address: Allows you to define the mode by which CG-WiFi will attempt to acquire an IP: 1) DHCP (Dynamic Host Configuration Protocol), a protocol that allows the equipment's IP (Internet Protocol) to be assigned by the network server, or 2) Static, which allows you to set the IP address, subnet mask, default Gateway for the connection, and DNS (Domain Name System) server.
  - IP address Configuration: Refers to the identification of a device (computer, printer, etc.) on a local or public network. This is a required field when the Obtaining IP Address parameter is marked as "Static".
  - Subnet Mask Configuration: Also known as a subnet mask or netmask, it allows you to divide a specific network into smaller subnets, making more effective use of a given IP address space. This is a required field when the Obtaining IP Address parameter is marked as "Static".
  - Default Gateway Configuration: Refers to the address of the equipment on the network that connects your computer to the Internet. This
    is a required field when the Obtaining IP Address parameter is marked as "Static".
  - DNS Configuration: Refers to a hierarchical, distributed name management system for computers, services, or any resource connected to the Internet or a private network. This is an optional field when the Obtaining IP Address parameter is marked as "Static".
- Enable Modbus-TCP server: Allows you to enable the Modbus-TCP service of the equipment.
  - Modbus-TCP service port: Allows you to configure the service port to be used.

### 9.2 MQTT PROTOCOL

| QuickTune                                                                      |                                    |                                | QuickTun                                       | e Mobile             |
|--------------------------------------------------------------------------------|------------------------------------|--------------------------------|------------------------------------------------|----------------------|
|                                                                                |                                    |                                | ← Configuration                                | SLOTS SHARE          |
|                                                                                |                                    |                                | Parameter                                      | Value                |
| Andrag lapet Digital Organ Control Tensing Alarem Bic SProgram Timer Parameter | Protection General Wi-Fic<br>Value | ommerkaal MQTT 🕕 MQTT channels | Enable MQTT function - Slot 1                  | Yes                  |
| Basic Parameter Enable MQTT function                                           | Yes v                              | CG-WiFi                        | Cloud type - Slot 1                            | NOVUS Cloud          |
| Cloud type<br>Features                                                         | NOVUS Cloud V                      |                                | Broker address - Slot 1                        | mqtt.tago.lo         |
| Broker address<br>Cycles Device token Device token                             | mqtt.tago.io                       | Serial Number<br>56845673      | Device token - Slot 1                          | ••••••               |
| Favorite Service port                                                          | 1883                               | IP address<br>0.0.0.0          | Service port - Slot 1                          | 1883                 |
| Fast publishing interval (seconds)                                             | 1                                  |                                | Fast publishing interval (seconds) -<br>Slot 1 | 1                    |
| CURCILING ALLER MARINE CONCERNMENT (C SCHORT MARCH                             |                                    | D SAVE TO FREE COLO TO DEVEC   | 표 500<br>Ennes 9                               | FRANKARE SAVE COMPLE |

Figure 8 – Configuration software

- Enable MQTT function: Allows you to send data via MQTT protocol.
- Cloud Type: Allows you to select the type of Broker to be used.
  - Generic Broker: Allows you to configure a custom Broker (see <u>MQTT BROKER</u> section).
  - NOVUS Cloud: Allows you to configure the NOVUS Cloud Broker (see <u>NOVUS CLOUD</u> chapter).

#### 9.2.1 MQTT BROKER

If you select the "Generic Broker" option in the Cloud Type parameter, you must configure the following parameters:

- Broker Address: Allows you to enter the Broker's address, which can be a URL (Uniform Resource Locator) or an IP. The field allows up to 60 characters.
- Broker User: Allows you to enter the name of the user registered at the Broker. The field allows up to 40 characters. If the field is empty, the connection will be made in anonymous mode.
- Broker Password: Allows you to enter the password of the user registered at the Broker. The field allows up to 40 characters. If the field is
  empty, the connection will be made in anonymous mode.
- Service Port: Allows you to define the port number to be used when connecting with the Broker.
- QoS: Allows you to select the quality-of-service level to be used when sending MQTT messages. The options are 0, 1, or 2.
- Fast publish interval: Informs the time interval at which the data will be published to the cloud by the /channel/fast topic. In seconds.
- Slow publish interval: Informs the time interval at which the data will be published to the cloud by the /channel/slow topic. In seconds.
- Security: Allows you to define the security and data encryption protocol to be used by the MQTT Broker.
  - None: No security measures will be used.
  - TLS V1.2 CA Only: If this option is selected, the Broker will use the Transport Layer Security (TLS) 1.2 protocol to ensure data privacy and integrity. This protocol requires a TLS certificate recognized by a certification authority (CA).
  - TLS V1.2 Self Signed: If this option is selected, the Broker will use the Transport Layer Security (TLS) 1.2 protocol to ensure data privacy and integrity. This protocol requires a TLS certificate recognized by a certification authority (CA), the authentication of the client's certificate, and a private key.

CA certificate, client certificate, and private key files are accepted only in .pem and .der formats.

Delete the current certificates: Allows you to delete the loaded certificates.

#### 9.2.2 NOVUS CLOUD

If you select the "NOVUS Cloud" option in the Cloud Type parameter, you must configure the following parameters:

- Broker address: Displays the address of the NOVUS Cloud Broker. Non-editable parameter.
- Device Token: Allows you to enter the device Token. The Token is generated when registering the product in NOVUS Cloud. See
   <u>COMMUNICATING WITH NOVUS CLOUD</u> chapter.
- Service Port: Displays the service port used. Non-editable parameter.
- Fast publishing interval (seconds): Allows you to set the interval for publishing data to the cloud. From 1 to 9999.

#### 9.3 **MQTT CHANNELS**

This screen allows you to assign the variables to be displayed in NOVUS Cloud or in the configured Broker. Once created, they can be linked to NOVUS Cloud Widgets, which will allow them to be displayed online (see REGISTERING VARIABLES IN NOVUS CLOUD section).

|                                                                                                    | QuickTune   |                               |                                   |                                                    |         | QuickTune N                                  | lobile      |
|----------------------------------------------------------------------------------------------------|-------------|-------------------------------|-----------------------------------|----------------------------------------------------|---------|----------------------------------------------|-------------|
| N20K48           Assistant         Digital Daget         Control         Tending           Basic         Setpoint         Setpoint         Add channel           Features         Features         Features         Features |             | Time Presele<br>Tipo<br>Int15 | Edição<br>Edição<br>C ÎÌ<br>1/100 |                                                    | General | Configuration<br>WiFi Mat<br>Register<br>200 | SLOTS SHARE |
| Cycles<br>Cycles<br>Favorite                                                                                                    | CHE IN MOST |                               |                                   | Serial Number<br>56845073<br>IP address<br>0.0.0.0 | = 5     |                                              |             |

Figure 9 – MQTT Channels

To add a variable, click the Add Channel button and configure it, as shown in the example below:

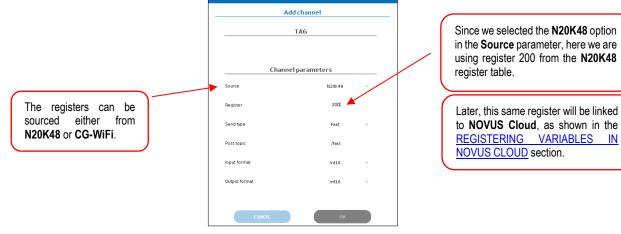

Figure 10 - Linking variables

- Tag: Allows you to insert the name of the variable that will be published. The field allows up to 15 characters.
- Source: Allows you to select the source from which to read the registers.
- CG-WIFI: Reading the CG-WiFi internal registers. 0
- HOST: Reading the N20K48 registers. 0
- Register: Allows you to enter the address of the corresponding register in the N20K48's register table (see the "Communication Protocol" file, available on the product's page) or in the register table of the CG-WiFi ClickNGo module itself (see REGISTERS TABLE section).
- Send type: Allows you to select the topic in which the value of the registers will be published.
  - Fast: Publishing in the NOVUS/<sn><sup>3</sup>/channels/fast topic. 0
  - **Slow:** Publishing in the NOVUS/<sn><sup>4</sup>/channels/slow topic. 0
- Input format: Allows you to enter the variable format according to the data source. For the N20K48 registers and CG-WiFi internal registers, the format is always INT16.
  - INT16: 16-bit integer format. 0
  - UNIT16: Unsigned 16-bit integer format. 0
  - FLOAT: Floating point format with 3 decimal places. 0
  - STRING: Format containing ASCII characters. 0

NOVUS AUTOMATION

IN

<sup>&</sup>lt;sup>3</sup> The <sn> refers to the serial number of the equipment. Thus, there will be no conflict of topics in a Broker.

<sup>&</sup>lt;sup>4</sup> The <sn> refers to the serial number of the equipment. Thus, there will be no conflict of topics in a Broker.

- o HEX: Hexadecimal number format.
- Output Format: Allows you to enter the variable format according to the data output.
  - o INT16: 16-bit integer format.
  - o UNIT16: Unsigned 16-bit integer format.
  - FLOAT: Floating point format with 3 decimal places.
  - **STRING:** Format containing ASCII characters.
  - **HEX:** Hexadecimal number format.

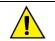

Variables that are not listed here can NOT be linked to NOVUS Cloud.

#### 9.4 ACCESS POINT CONFIGURATION

To access N20K48 via Access Point, follow the steps below:

- 1. Read the N20K48 configuration via QuickTune software or QuickTune Mobile app.
- 2. Access the Wi-Fi Communication screen. In this screen, enable the Enable AP Mode parameter. It is also possible to enable Access Point mode through the equipment itself, by enabling the R.P.En parameter.
- 3. Send the configuration to the equipment.
- 4. After this, the equipment will create its own internal network. It can be displayed in the Network and Internet section, when accessing the network settings of the computer being used. This network allows any device with a Wi-Fi connection to connect to N20K48, as shown in the figure below:

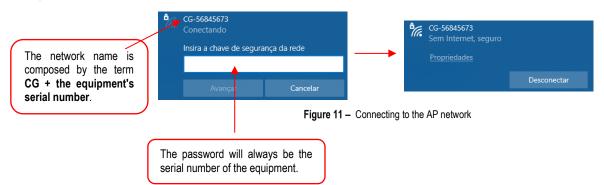

Once the above steps are done, it will be finally possible to connect via AP Mode. From the **QuickTune** software home screen, simply click the **Read Device** button, and, in the **TCP/IP** section, click the button to add a connection, as shown in the figure below:

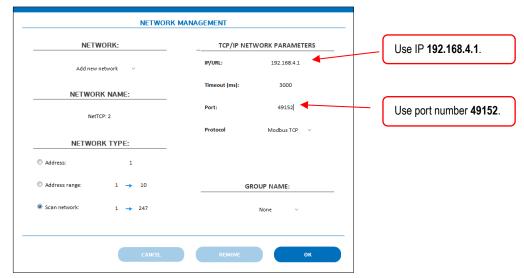

Figure 12 - Creating an AP network

After adding the new network and clicking the **OK** button, **QuickTune** software will display the device icon and can be configured as usual:

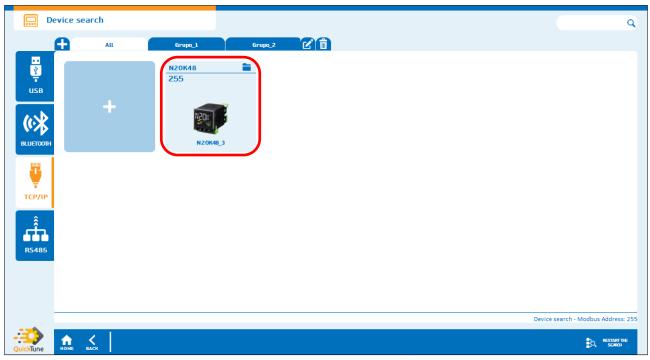

Figure 13 – AP Connection

To connect via smartphone, simply connect to the network created by the equipment, run **QuickTune Mobile** app, and change the connection mode to Wi-Fi:

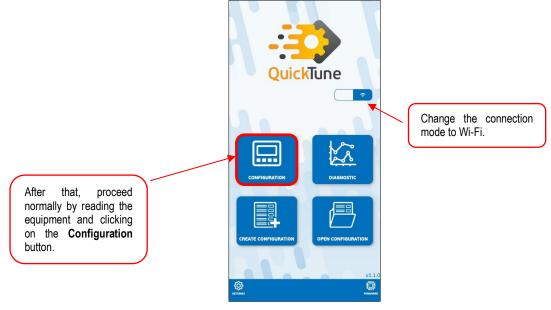

Figure 14 – Wi-Fi connection

### 10. FIRMWARE UPDATE

The ClickNGo CG-WiFi module can be upgraded using Over the Air technology. To perform this procedure, you should follow the steps below:

- 1) Use a USB cable to connect the N20K48 to the computer.
- 2) Run the QuickTune software.
- 3) Access the configuration section of the connected device.
- 4) In the CG-WiFi screen, click on the hyperlink available, as shown in the figure below.

| <b>N20</b>   | 48                                               |                                                |
|--------------|--------------------------------------------------|------------------------------------------------|
|              | Operation Control Alarms Analog Input OUTA OUT.B | C6-WiFi 1 RnS Programs Timing Calibration      |
|              | Parameter description                            | Value                                          |
| Basic        | Enable CG-WiFi module                            | Enabled ~                                      |
|              | Enable AP mode                                   | Enabled ~                                      |
| Features     | Access Point SSID                                | TESTE_P&D1                                     |
| 물ය           | Access Point password                            |                                                |
| Cycles       | Obtaining IP address                             | Static (manual) v Static (manual) IP address   |
| $\mathbf{x}$ | IP address configuration                         | 192.168.15.254                                 |
| Favorite     | Subnet mask configuration                        | <u>192.168.15.254/upgrade</u><br>255.255.255.0 |
|              | Default gateway configuration                    | 192.168.15.1                                   |
|              |                                                  | This hyperlink will tak                        |
| QuickTune    | A K K C C A A A A A A A A A A A A A A A          | 💾 to the firmware u                            |
|              | Figure 15 – Firmware upda                        | ate interface.                                 |

To access the firmware update interface, you must connect the N20K48 and the computer you are using to the same network.

By clicking on the link available on the CG-WiFi screen, you will be redirected to the firmware update page, which will be opened in the standard browser of the computer used:

| NOVUS CG-WIFI                                     |          |  |
|---------------------------------------------------|----------|--|
| Firmware Update<br>v1.00                          |          |  |
| Escolher Arquivo Nenhum arquivo escolhido         |          |  |
| Start upgrade<br>It is necessary to<br>.bin file. | o load a |  |

Figure 16 - Firmware update webpage

The firmware file has a .bin extension and is in the **QuickTune\firmwares** folder. The **firmwares** folder is a subfolder located inside the software installation folder (to access the software installation location, you can click on the **QuickTune** icon and select the **Open file location** option). When you click the **Start Upgrade** button, the firmware will start upgrading:

| $\leftarrow$ | С | ▲ Não seguro   192.168.15.254/upgrade                           | A» | to | æ | ¢ | ເ∕≡ | Ē |  |
|--------------|---|-----------------------------------------------------------------|----|----|---|---|-----|---|--|
|              |   | NOVUS CG-WIFI<br>Firmware Update<br>v1.00                       |    |    |   |   |     |   |  |
|              |   | Escother Arquivo CG-WIFL_v100 bin Start upgrade Transferring 9% |    |    |   |   |     |   |  |

Figure 17 - Update in progress

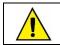

### 11. MAINTENANCE

Connection errors and improper programming are the most common errors during controller operation. A final review can avoid wasted time and damage.

If the module is not recognized by the device, you must remove it from the dock, add it to another available slot, and restart the device.

### 12. TECHNICAL SPECIFICATIONS

| FEATURES                 | CG-WIFI CLICKNGO MODULE                                                                                                    |                                      |  |  |  |  |
|--------------------------|----------------------------------------------------------------------------------------------------|--------------------------------------|--|--|--|--|
| Antenna connections      | RP-SMA Female Connector                                                                                                    |                                      |  |  |  |  |
| Environmental conditions | Operating temperature: -20 to 60 °C (-4 to 140 °F)°<br>Relative Humidity: 80 % max. @ 30 °C (86 °F) (For temperatures above 30 °C (86 °F), reduce by 3 % for each °C) |                                      |  |  |  |  |
|                          | Internal use<br>Installation category II, Pollution degree 2; Altitude < 2000 m                                                                                       |                                      |  |  |  |  |
| Electrical compatibility | EN 61326-1:2020                                                                                                    |                                      |  |  |  |  |
| Security                 | EN 61010-1:2010<br>UL 61010-1/A2:2012                                                                                                    |                                      |  |  |  |  |
|                          | WLAN Standards                                                                                                    | IEEE 802 part 11/b/g/n (802.11b/g/n) |  |  |  |  |
| Wi-Fi connection         | Antenna port                                                                                                    | Supports a single Wi-Fi antenna      |  |  |  |  |
|                          | Frequency band                                                                                                    | 2.400 ~2.484 GHz                     |  |  |  |  |
| Dimensions               | 53.1 x 42.1 x 22.2 mm<br>Approximated weight: 30 g                                                                                                    |                                      |  |  |  |  |
| Protection index         | IP50 when installed in controller.                                                                                                    |                                      |  |  |  |  |
| Plastic material         | ABS+PC UL94 V-0                                                                                                    |                                      |  |  |  |  |
| Software                 | QuickTune (for PC)<br>QuickTune Mobile (for smartphones)                                                                                                    |                                      |  |  |  |  |
| Certifications           | CE, UKCA, Anatel (09263-23-07089)                                                                                                    |                                      |  |  |  |  |

Table 5 – Technical specifications

#### 12.1 CERTIFICATIONS

#### CE Mark / UKCA

This is a Class A product. In a domestic environment, this product may cause radio interference in which case the user may be required to take adequate measures.

#### ANATEL

This device is homologated by ANATEL, according to the regulated procedures for conformity assessment of telecommunications products, and meets the technical requirements applied.

This equipment is not subject to the protection from harmful interference and may not cause interference with duly authorized systems. For more information, see the ANATEL website <u>www.anatel.gov.br</u>.